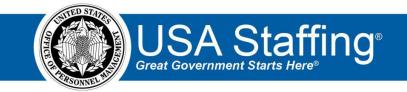

## New Hires Training Exercise 2: Manually Creating a New Hire Record

Now that you have completed the online portion of training for the New Hires area, it is time to log into the Stage environment of USA Staffing to practice what you have learned. Use this step-by-step guide to help you practice this lesson. Retain your notes to assist you with other lessons.

This practice exercise will walk you through manually creating a new hire record.

You can also access the entire practice training series on the USA Staffing Training Resources page at: <a href="https://help.usastaffing.gov/ResourceCenter/index.php/USA\_Staffing\_Training\_Resources">https://help.usastaffing.gov/ResourceCenter/index.php/USA\_Staffing\_Training\_Resources</a> .

Before you begin this exercise:

- Check with your Office Administrator to ensure there are available onboarding workflows for you to assign to the new hire record.
- Check with your Office Administrator to ensure there are available Tentative Offer notification templates that you can send to the new hire.
- Be sure you have access to the e-mail account you create below for the new hire record.
- 1. Click the **Create Request** button on the New Hires tab of your dashboard.

| USA Staffing®                    | Staffing Classification     | Recruit Admin        | Reports Search | Go To      | ۹ 🖂                | 💄 🚨 Dana Robinson (STG) - ALL 🗸 |
|----------------------------------|-----------------------------|----------------------|----------------|------------|--------------------|---------------------------------|
| DASHBOARD 🗸                      |                             |                      |                |            |                    | ≌ ?                             |
| 🚔 Welcome 🗹 Tasks                | 🛪 Requests 🖀 Vacancies      | <b>1</b> ∃ New Hires |                |            |                    |                                 |
| New Hires (3)                    |                             |                      |                |            |                    | Create Request                  |
| Modify Filters Status: Active Pr | rocess Owner: Dana Robinson |                      |                |            | Name or Start Date | Search                          |
| Name                             | - Customer                  | \$                   | Process Owner  | ¢ Status ¢ | Start Date         | ve Tasks Logged In 🗘            |
| Apex Jr., Steven                 | Customer Research Service   |                      | Dana Robinson  | Active     | 4/4/2019           | 20 Yes 🚯                        |
| Brown, Tammy                     | ASMB User Publications      |                      | Dana Robinson  | Active     |                    | 3 No 🚯                          |
| 🔲 Garcia, Quinn                  | Training & Development      |                      | Dana Robinson  | Active     |                    | 4 Yes 🚯                         |
|                                  |                             |                      |                |            |                    |                                 |

Image 1: New Hires Dashboard with the Create Request button highlighted.

- 2. Complete the Request Information page.
  - a. Click Generate or enter an agency specific request number.
  - b. Select a **Requesting Customer** from your drop-down list.
  - c. Leave the **Request Type** as **Onboard New Hire**.
  - d. Select a **Requester** from the drop-down list.
  - e. Enter dates for the Hiring Need Validated Date and Request Personnel Action Date fields.
  - f. Add a **Position Description Number.**

- g. Enter a **Position Title**.
- h. Leave the Pay Plan as GS.
- i. Type and select the appropriate number in the Series field.
- j. Select the Grade. (You can either type directly in the box and press **Enter** or select them from the dropdown list.
- k. Do not add any Specialties.
- I. Select an option for Security Clearance Required.
- m. Select an option for Travel Required.
- n. Select an option for Position Sensitivity and Risk Trust Determination Process.
- o. Select an option for Trust Determination Process.
- p. Check the boxes for all other applicable **Position Settings**.
- q. Press the **Save** button.

| USA Staffing® 🔺 🛚 🕯                                     | ng Classification Recruit Ad               | lmin Re          | ports Search                 |              | Go To     | ۹ 🛛                      | 🖳 Dana Robinson (STG) - ALL 🛛 🗸 |
|---------------------------------------------------------|--------------------------------------------|------------------|------------------------------|--------------|-----------|--------------------------|---------------------------------|
| REQUEST 20190827-20993 ~                                |                                            |                  |                              |              |           |                          | <b>I</b> 3                      |
| A Request 20190827-20993                                |                                            |                  |                              |              |           |                          |                                 |
| Request Number Customer<br>20190827-20993 ASMB User Pub | Request Type<br>Dications Onboard New Hire | Status<br>e Inco | mplete                       |              |           |                          |                                 |
| Request Information Location Information New Hi         | ire                                        |                  |                              |              | Documents | 5 🕕 🗨 Note               | s 🕕 🖨 History                   |
| Request Information<br>Request Number *                 | Requesting Customer *                      |                  |                              | Request Type |           |                          | * = Required                    |
| 20190827-20993                                          | ASMB User Publications                     |                  | Ŧ                            | Onboard Nev  | v Hire    |                          | v                               |
| Requester *<br>Damon Carter                             | ¥                                          |                  |                              |              |           |                          |                                 |
| Hiring Need Validated Date                              | Request Personnel Action Dat               | te               |                              |              |           |                          |                                 |
| 8/23/2019                                               | 8/26/2019                                  |                  | 31                           |              |           |                          |                                 |
| Position Descriptions 1                                 |                                            |                  |                              |              | In        | terdisciplinary 🗖        | Add Position Description        |
| Position Description #                                  | Position Title                             | Pay Plan         | Series                       |              | Grade(s)  | Specialties              |                                 |
| 1234                                                    | Program Analyst                            | GS v             | 0343 - Management And Progra | m Analysis 🔻 | × 12      | +                        |                                 |
| Position Settings<br>Security Clearance Required Trave  | l Required                                 |                  |                              |              |           |                          |                                 |
| Secret * Occ                                            | asional travel                             |                  | 🔻 🗭 Telework Eligible        |              | Drug      | Testing Required         |                                 |
| Position Sensitivity and Risk Trust                     | Determination Process *                    |                  |                              |              |           |                          |                                 |
| Moderate Risk (MR) *                                    | uitability/Fitness                         |                  | Supervisory Position         |              | 🖉 Barga   | ining Unit Position      |                                 |
|                                                         |                                            |                  | Relocation Authorized        |              | Finan     | cial Disclosure Required | d                               |
|                                                         |                                            |                  |                              |              | s         | ave Cancel               | Delete Request                  |

Image 2: Request Information page completed as specified in the above steps.

- 3. Click the newly activated Location Information tab and complete the Location Information page.
  - a. In the Find Location box, type any City or Zip code and select the location.
  - b. Enter 1 in the Vacancies field that will display.
  - c. Click the Add Location button. The selected location will display on the Locations table.
  - d. Click Save.

| USA Sto         | affing®                | *           | Staffing     | Classification | Recruit                       | Admin | Reports                       | Sear   | rch         |   | Go To                | ۵ 🖂    | 💄 Dan | a Robinson | (STG) - ALL 🗸 |
|-----------------|------------------------|-------------|--------------|----------------|-------------------------------|-------|-------------------------------|--------|-------------|---|----------------------|--------|-------|------------|---------------|
| REQUES          | Т 201908               | 827-2099    | 93 ~         |                |                               |       |                               |        |             |   |                      |        |       |            | ☑ ?           |
| 🔺 Request 20    | 0190827-20993          |             |              |                |                               |       |                               |        |             |   |                      |        |       |            |               |
| Request Numb    |                        | Customer    | er Publicati | ons Onb        | <sub>t Type</sub><br>oard New | Hire  | <sub>Status</sub><br>Incomple | ete    |             |   |                      |        |       |            |               |
| Request Informa | ation Location I       | nformation  | New Hire     | $\rangle$      |                               |       |                               |        |             |   | Documents 0          | Not    | es 🕕  |            | History       |
| Set Number O    | of Vacancies By        |             |              |                |                               |       |                               |        |             |   |                      |        |       |            |               |
| Location        |                        | ¥           |              |                |                               |       |                               |        |             |   |                      |        |       |            |               |
| Find Location   |                        |             |              |                |                               |       |                               |        |             |   |                      |        |       |            |               |
| City, Zip, Cou  | unty, Country, or Loca | tion Code Q |              |                |                               |       |                               |        |             |   |                      |        |       |            |               |
| Location        | ns 🔳                   |             |              |                |                               |       |                               |        |             |   |                      |        |       |            |               |
|                 | Vacancies              |             |              | City           |                               | ¢     | State                         | ¢ Coun | ntry        | ¢ | County               |        | \$    | Code       | \$            |
|                 | 1                      |             |              | Washingt       | on DC                         |       | DC                            | Uni    | ited States |   | District of Columbia |        |       | 20415      |               |
|                 |                        |             |              |                |                               |       |                               |        |             |   | Save                 | Cancel |       | Delete R   | tequest       |

Image 3: Request tab with the Location Information page highlighted.

- 4. Click the New Hire page and complete the request.
  - a. Enter the First Name, (Middle Name) and Last Name, (and Suffix if applicable).
  - b. Enter the new hire's Email Address.
  - c. The **Position Description Number, Series**, **Grade**, **Location**, **Office**, and **Workflow** will automatically populate if there is only one selection in each of these areas. Otherwise, you will need to choose one of the selections for each of these fields.
  - d. Click the **Approve Request** button. (If the **Approve Request** button does not display, click **Save** and contact your Office Administrator on how to proceed. A user with a higher profile permission level will have to approve the request).

| USA Staffing®                                                   | 🔒 Staffi                  | ing Classification                  | Recruit Admin                        | Reports Search                  | Go To   | 🔍 🛛 💆 💄 Dana Robinson (STG) - ALL 🗸                     |
|-----------------------------------------------------------------|---------------------------|-------------------------------------|--------------------------------------|---------------------------------|---------|---------------------------------------------------------|
| REQUEST 201908                                                  | 827-20993 ~               |                                     |                                      |                                 |         | <b>⊠</b> ?                                              |
| A Request 20190827-20993                                        |                           |                                     |                                      |                                 |         |                                                         |
| Request Number<br>20190827-20993                                | Customer<br>ASMB User Pub | Reques                              | <sup>st Type</sup><br>ooard New Hire | <sub>Status</sub><br>Incomplete |         |                                                         |
| Request Information Location I                                  | nformation New Hir        | re                                  |                                      |                                 | 🖹 Docum | ents 💿 🗨 Notes 💿 🖨 History                              |
| First Name *<br>Chris<br>Email *<br>Chris.Carter1900e@yahoo.com |                           | Middle Name                         |                                      | Last Name *<br>Carter           | Suff    | ix                                                      |
| Position Description Number *                                   | ~                         | Series *<br>0343 - Management And P | trogram Analysis                     | Grade *                         |         | ation *                                                 |
| Office * ASMB User Publications                                 | V                         | Workf                               | 5 ,                                  | 12                              | ✓ We    | anningion e.o., elsine or conunida, elsine or columbi 🤉 |
|                                                                 |                           |                                     |                                      |                                 | Save    | Approve Request Delete Request                          |

Image 4: Request tab with the New Hire page highlighted.

 The record will generate and the approved request page will display. Based on the information you previously entered, this page will display the Request Information, Vacancy Created, Position Descriptions, Position Settings, Request Locations, and New Hire information. Click the View New Hire button to open the new hire record.

| USA Staffing®                                    | <b>A</b>            | Staffing       | Classifi      | cation             | Recruit     | Adr       | nin     | Reports             | Search     |                |               | Go To                |             | 🔍 🖂 💄 Dana Re      | obinson (STG) | )-ALL 🗸 |
|--------------------------------------------------|---------------------|----------------|---------------|--------------------|-------------|-----------|---------|---------------------|------------|----------------|---------------|----------------------|-------------|--------------------|---------------|---------|
| REQUEST 20190                                    | 827-209             | 93 ~           |               |                    |             |           |         |                     |            |                |               |                      |             |                    |               | ☑ ?     |
| Request 20190827-20993                           |                     |                |               |                    |             |           |         |                     |            |                |               |                      |             |                    |               |         |
| Request Number<br>20190827-20993                 | Customer<br>ASMB Us | er Publica     | ations        | Request T<br>Onboa |             | w Hire    |         | Status<br>Selection | Made       | v              |               |                      |             |                    |               |         |
| Request Information                              |                     |                |               |                    |             |           |         |                     |            |                |               | Document:            | s ()        |                    | 🖨 Hist        | tory    |
| Request Informat                                 | ion                 |                |               |                    |             |           |         |                     |            |                |               |                      |             |                    |               |         |
| Request Number                                   |                     |                |               | Request Ty         | /pe         |           |         |                     |            |                | Requesting C  | ustomer              |             |                    |               |         |
| 20190827-20993                                   |                     |                |               | Onboard            | New Hire    |           |         |                     |            |                | ASMB User I   | Publications         |             |                    |               |         |
| Requester                                        |                     |                |               | Approved E         | By          |           |         |                     |            |                |               |                      |             |                    |               |         |
| Damon Carter                                     |                     |                |               | Dana Rob           | oinson      |           |         |                     |            |                |               |                      |             |                    |               |         |
| Hiring Need Validated Date                       |                     |                |               | Request Pe         |             | tion Date |         |                     |            |                |               |                      |             |                    |               |         |
| 8/23/2019                                        |                     |                |               | 8/26/201           | 9           |           |         |                     |            |                |               |                      |             |                    |               |         |
| Vacancy Created                                  | 0                   |                |               |                    |             |           |         |                     |            |                |               |                      |             |                    |               |         |
| Vacancy Number                                   | Status              | Vacan          | су Туре       |                    | Office      |           | Workflo | ow                  | USAJO      | BS Announcer   | ment Type     |                      |             | Rating Combination |               |         |
| Position Descripti                               | ons 🕕               |                |               |                    |             |           |         |                     |            |                |               |                      |             |                    |               |         |
| Position Description Number                      |                     | Position Title |               |                    |             | Pay Plan  | Ser     | ries                |            |                |               | Grade                | Spec        | ialties            |               |         |
| 1234                                             |                     | Program Anal   | yst           |                    |             | GS        | 03      | 43 - Managemen      | t And Prog | gram Analysis  |               | 12                   |             |                    |               |         |
| Position Settings<br>Security Clearance Required |                     | Travel Req     | uired         |                    |             |           |         |                     |            |                |               |                      |             |                    |               |         |
| Secret                                           |                     | Occasion       | al travel     |                    |             |           |         |                     | Telewor    | k Eligible     |               | Drug                 | Testing F   | Required           |               |         |
| Position Sensitivity                             |                     | Trust Dete     | rmination Pro | cess               |             |           |         |                     |            |                |               |                      |             |                    |               |         |
| Moderate Risk (MR)                               |                     | Suitabilit     | y/Fitness     |                    |             |           |         |                     | Supervi    | sory Position  |               | 🗹 Barga              | aining Un   | it Position        |               |         |
|                                                  |                     |                |               |                    |             |           |         |                     | Relocat    | ion Authorized | d             | Finar                | ncial Discl | osure Required     |               |         |
| Request Locations                                | s                   |                |               |                    |             |           |         |                     |            |                |               |                      |             |                    |               |         |
| Vacancies                                        | City                |                |               | State              |             | Country   |         |                     |            | County         |               |                      |             | Location Code      |               |         |
| 1                                                | Washington DC       |                |               | DC                 |             | United S  | States  |                     |            | District of (  | Columbia      |                      |             | 20415              |               |         |
| New Hire                                         |                     |                |               |                    |             |           |         |                     |            |                |               |                      |             |                    | /iew New Hir  | ire     |
| First Name                                       |                     | Middl          | le Name       |                    |             |           |         | Last Name           |            |                |               | Suffix               |             |                    |               | _       |
| Chris                                            |                     |                |               |                    |             |           |         | Carter              |            |                |               |                      |             |                    |               |         |
| Email                                            |                     |                |               | Office             |             |           |         |                     |            |                | Duty Location | 1                    |             |                    |               |         |
| Chris.Carter1900e@yahoo.com                      |                     |                |               | ASMB Use           | er Publicat | ions      |         |                     |            |                | Washington    | DC, District of Colu | imbia       |                    |               |         |
| Position Description Number                      |                     |                |               | Series             |             |           |         |                     |            |                | Grade         |                      |             |                    |               |         |
| 1234                                             |                     |                |               | 0343               |             |           |         |                     |            |                | 12            |                      |             |                    |               |         |
|                                                  |                     |                |               |                    |             |           |         |                     |            |                |               |                      |             |                    |               |         |

*Image 5: The Approved Request page that displays the request details.* 

6. After clicking the View New Hire button, you will be directed to the Manage Tasks page of the record. However, you will need to navigate to the Overview page first. Under Contact Information, assign yourself as the Onboarding Process Owner. Then, assign yourself or other users as the HR Contacts, Benefits Contacts, and Payroll Contacts and click Save. These are the users who will manage the record.

**Note**: If the **HR Contacts**, **Benefits Contacts**, and/or **Payroll Contacts** are already assigned to the record, this means your agency has established automatic defaults for the Contact Information area. You can add additional contact names or remove these names as necessary.

| USA Staffing® 🔺 Staffing Classil                                      | fication Recruit Admin            | Reports Search           | Go To                 | 🔍 🖂 💄 Dana R       | obinson (STG) - ALL 🗸 🗸 |
|-----------------------------------------------------------------------|-----------------------------------|--------------------------|-----------------------|--------------------|-------------------------|
| NEW HIRE: CHRIS CARTER 🗸                                              |                                   |                          |                       |                    | 🗠 ?                     |
| 🜐 Overview 🖹 Assignments 📝 Questionnaires                             |                                   |                          |                       |                    |                         |
| CHRIS CARTER<br>CHRIS.CARTER1900E@YAHOO.COM                           | New Hire Number<br>HMSZK-H7AD     |                          |                       | Status<br>Active 🗹 |                         |
| Onboarding Information Notification History Data Transmission History |                                   |                          |                       |                    | 🖨 History               |
| Summary                                                               |                                   | Contact Informatio       | Π                     |                    |                         |
| Name                                                                  | Chris Carter                      | Supervisor/Manager       | Damon Car             | ter                | ~                       |
| Pay Plan-Series-Grade                                                 | GS- 0343- 12                      | Onboarding Process Owner | Dana Robin            | ison               | ~                       |
| PCS Eligible                                                          |                                   | HR Contacts              | Robyn Ba              | achmann            |                         |
| Position Title                                                        | Program Analyst                   |                          |                       |                    |                         |
| Office                                                                | ASMB User Publications            | Benefit Contacts         | × Lori Davi           | s                  |                         |
| Customer                                                              | ASMB User Publications            |                          |                       |                    |                         |
| Creation Date                                                         | 8/27/2019                         | Payroll Contacts         | × Corey Hu            | ırst               |                         |
| Start Date                                                            | Not Set <table-cell></table-cell> |                          |                       |                    |                         |
| Request Number                                                        | 20190827-20993                    |                          |                       |                    |                         |
| Assignments                                                           |                                   |                          |                       |                    |                         |
| Tasks                                                                 | Forms                             |                          | Documents             |                    |                         |
| Incomplete New Hire Tasks 4                                           | Incomplete Forms                  | 2                        | Application Documents |                    | 0                       |
| Completed New Hire Tasks 0                                            | Completed Forms                   | 0                        | Onboarding Documents  |                    | 0                       |
| Incomplete Agency Tasks 5                                             |                                   |                          |                       |                    |                         |
| Completed Agency Tasks 0                                              |                                   |                          |                       |                    |                         |
|                                                                       |                                   |                          |                       |                    | Save                    |

Image 6: Overview page displaying the Contact Information area to assign staff to the record.

7. After assigning contacts to the record, go to the Assignments page where you will begin managing the tasks for the record. You will see tasks already assigned to the record. These tasks were assigned based on the workflow that you selected on the New Hire page of the Request. Click the **Add Task** button to assign another task to this record.

Note: There are two essential tasks that should already be assigned to the record and they are: Send Tentative Offer and the Verify the New Hire Arrived for their First Day of Duty. If these tasks are not already assigned, add them to the record and click Save.

| USA Staffing® 🖌 Staffing Classification                  | Recruit Admin                 | Reports Sear  | ch | Go To     | ् 🖂 💆          | Dana Robinson (STG) - ALL 🗸 🗸 |
|----------------------------------------------------------|-------------------------------|---------------|----|-----------|----------------|-------------------------------|
| NEW HIRE: CHRIS CARTER 🗸                                 |                               |               |    |           |                | × ?                           |
| Overview     Section Assignments     Grad Questionnaires |                               |               |    |           |                |                               |
| CHRIS CARTER<br>CHRIS.CARTER1900E@YAHOO.COM              | New Hire Number<br>HMSZK-H7AD |               |    |           | Status<br>Acti | ve 🗹 🛣                        |
| Manage Tasks Documents Forms                             |                               |               |    |           | Notes          | 0 🖨 History                   |
| Tasks 5                                                  |                               |               |    |           | Assign Workflo | w Add Task                    |
| All Statuses                                             |                               |               |    |           |                |                               |
| Task Name                                                | ÷                             | Owner         | ÷  | Status \$ | Due *          | Completed Date 🗧 🗧            |
| Receive Tentative Offer Response                         |                               | Dana Robinson |    | Pending   | 08/27/2019     |                               |
| Schedule Drug Test                                       |                               | Dana Robinson |    | Pending   | 08/27/2019     |                               |
| Verify the New Hire Arrived for their First Day of Duty  |                               | Dana Robinson |    | Pending   | 08/27/2019     |                               |
| Send Tentative Offer                                     |                               | Dana Robinson |    | Active    | 08/29/2019     |                               |
| Request Licenses                                         |                               | Dana Robinson |    | Pending   | 08/31/2019     |                               |
|                                                          |                               |               |    |           |                |                               |
|                                                          |                               |               |    |           |                | Save                          |

Image 7: A new hire's record is on the Assignments tab with the Manage Tasks page displaying.

8. Select any task and click the **Add Task** button to assign it. After adding the task you will see it displayed on the Manage Tasks page.

| USA Staffing® 🛛 🖷                              | Staffing Classification Recruit Admin Reports Search Go To | 🔍 🖾 👤 Dana Robinson (STG) - ALL 🗸                         |
|------------------------------------------------|------------------------------------------------------------|-----------------------------------------------------------|
| NEW HIRE: CHRIS CARTER                         | Add Tasks                                                  | ≥ 0                                                       |
| 🕮 Overview 🖪 Assignments                       | Search Tasks                                               | î la la la la la la la la la la la la la                  |
| CHRIS CARTER ASMB                              | Task Name                                                  | Status                                                    |
| CHRIS.CARTER1900E@YAHOO.COM                    | Adjudicate Childcare Background Checks                     | Active 🗹 🔛                                                |
| Manage Tasks Documents Forms<br>Tasks 5        | Assign Pre-Employment Forms (HR Checklist)                 | Notes     Notes     History  Assign Workflow     Add Task |
| All Statuses                                   | Benefits - Internal checklist                              |                                                           |
| Task Name                                      | Confirm Physical Exam Completion                           | Due                                                       |
| Receive Tentative Offer Response               | Establish Projected Entry on Duty Date                     | 08/27/2019                                                |
| Schedule Drug Test                             | HR Checklist - Ensure onboarding process is complete       | 08/27/2019                                                |
| Verify the New Hire Arrived for their First D. | Initiate Background Investigation/Security Clearance       | 08/27/2019                                                |
|                                                | Initiate Childcare Background Checks                       |                                                           |
| Send Tentative Offer                           | Initiate e-Verify                                          | 08/29/2019                                                |
| Request Licenses                               | Initiate Physical Exam                                     | 08/31/2019                                                |
|                                                | Initiate Suitability Review                                |                                                           |
|                                                | Add Task Cancel                                            |                                                           |
|                                                | Add Task Cancel                                            | Save                                                      |

Image 8: A new hire's record is on the Manage Tasks page displaying the Assign Tasks pop-up.

9. Filter the Manage Tasks page to display the **New Hire** tasks. Click the **Assign Workflow** button to assign tasks for the new hire to complete. Remember, workflows are a group of tasks that can be assigned to the record at one time and these tasks have pre-established due dates set by your agency for reporting purposes.

| USA Staffing A Staffing Classification      | Recruit Admi                  | n Reports S | earch Go To | Q 🖂 🧕         | 🗴 Dana Robinson (STG) - ALL 🛛 🗸 |
|---------------------------------------------|-------------------------------|-------------|-------------|---------------|---------------------------------|
| NEW HIRE: CHRIS CARTER 🗸                    |                               |             |             |               | × ?                             |
| Overview Assignments D Questionnaires       |                               |             |             |               |                                 |
| CHRIS CARTER<br>CHRIS.CARTER1900E@YAHOO.COM | New Hire Number<br>HMSZK-H7AD |             |             | Status<br>Act | ive 🖻 🛣                         |
| Manage Tasks Documents Forms                |                               |             |             | Notes         | 0 🖶 History                     |
| Tasks 2                                     |                               |             |             | Assign Workfl | ow Add Task                     |
| All Statuses    New Hire                    |                               |             |             |               |                                 |
| Task Name                                   | \$ Owner                      | ÷           | Status      | ≑ Due -       | Completed Date \$               |
| Complete New Hire Questionnaire             | New Hire                      |             | Active      |               |                                 |
| Schedule Fingerprint appointment            | New Hire                      |             | Pending     | 08/27/2019    |                                 |
|                                             |                               |             |             |               | Save                            |

Image 9: A new hire's record is on the Assignments tab with the Manage Tasks page filtered by the New Hire tasks.

10. Select the appropriate workflow and click the **Assign Workflows** button on the pop-up (if you do not have any workflows to select from, inform your Office Administrator that workflows need to be created).

| USA Staffing® 🛛 🖷                           |                 |                           |               |     | Go To  | Q          | 🖾 💄 Dana R         |              |   |
|---------------------------------------------|-----------------|---------------------------|---------------|-----|--------|------------|--------------------|--------------|---|
| NEW HIRE: CHRIS CARTER                      |                 |                           |               |     |        |            |                    |              |   |
| Overview Assignments                        |                 |                           |               |     |        |            |                    |              |   |
| CHRIS CARTER<br>CHRIS.CARTER1900E@YAHOO.COM | Jser Publicatio | New Hire Numb             |               |     | _      |            | Status<br>Active 🗳 | Ŕ            |   |
| Manage Tasks Documents Forms                | Assign Work     | lows                      |               |     | 8      |            | Notes 0            | History      |   |
| Tasks 2                                     | Workflow Nat    | 10                        |               |     |        | As         | sign Workflow      | Add Task     |   |
| All Statuses   New Hire                     | Background      | nvestigation Requirements |               |     |        |            |                    |              |   |
| Task Name                                   | Benefits For    | 15                        |               |     |        | Due        | * Comp             | leted Date 🔅 | • |
| Complete New Hire Questionnaire             | ✓ Employment    | Forms                     |               |     |        |            |                    |              |   |
| Schedule Fingerprint appointment            | Payroll forms   |                           |               |     |        | 08/27/2019 |                    |              |   |
|                                             | Pre-Employn     | ent                       |               |     |        |            |                    |              |   |
|                                             | Processing F    | rms                       |               |     |        |            |                    |              |   |
|                                             | Pre-Employn     | ent for Onboarding        |               |     |        |            |                    |              |   |
|                                             | Stage OPM 8     | ) day                     |               |     |        |            |                    |              |   |
|                                             | Vetting work    | flow                      |               |     |        |            |                    |              |   |
|                                             |                 |                           | Assign Workfl | ows | Cancel |            |                    | Save         |   |

Image 10: A new hire's record is on the Manage Tasks page displaying the Assign Workflows pop-up.

11. The tasks from the workflow are now assigned to the record. Enter a **Due** date for the **Complete New Hire Questionnaire Task** and **Save**.

| NEW HIRE: CHRIS CARTER     Overview     Assignments     Customer   ASMB User Publications     New Hire     Manage Iasks   Documents   Forms     Manage Iasks   Documents   Forms     Add Iask     All Statuses   New Hire   Complete New Hire Questionnaire     New Hire     Active     08:30/2019                                                                                                    |
|----------------------------------------------------------------------------------------------------|
| CHRIS CARTER   CARTER 1900E@YAHOO.COM     Customer   ASMB User Publications     Manage Tasks   Documents   Forms     New Hire     Add Task     Add Task     Add T                                                                                                    |
| CHRIS CARTER   CHRIS CARTER   CHRIS CARTER   Manage Tasks   Documents   Forms     Image Tasks   Forms     ASMB User Publications   HMSZK-H7AD     Image Tasks   Documents   Forms     Image Tasks   Image Tasks |
| Tasks       S       Assign Workflow       Add Task         All Statuses       New Hire <ul> <li>Task Name</li> <li>Owner</li> <li>Status</li> <li>Due</li> <li>Complete New Hire Questionnaire</li> </ul> New Hire     Add Task         New Hire Questionnaire       New Hire <ul> <li>Active</li> <li>Determine</li> </ul> Determine <ul> <li>Complete New Hire Questionnaire</li> </ul> <ul> <li>New Hire</li> <li>Active</li> <li>Determine</li> <li>Determine</li> </ul> <ul> <li>Complete New Hire Questionnaire</li> </ul> <ul> <li>New Hire</li> <li>Active</li> <li>Determine</li> <li>Determine</li> <li>Determine</li> </ul>                                                                                                    |
| All Statuses       New Hire         Task Name       Owner       Status       Due       Complete Date         Complete New Hire Questionnaire       New Hire       Active       08/30/2019                                                                                                    |
| Complete New Hire Questionnaire New Hire Active 08/30/2019                                                                                                    |
|                                                                                                    |
|                                                                                                    |
| OF-306 Review, Sign, and Submit Form     New Hire     Active     08/30/2019                                                                                                    |
| Schedule Fingerprint appointment     New Hire     Pending     08/30/2019                                                                                                    |
| I-9 - Review, Sign, and Submit Form     New Hire     Pending     09/03/2019                                                                                                    |
| SF-61 - Review, Sign and Submit form     New Hire     Pending     09/13/2019                                                                                                    |
| Save                                                                                                    |

Image 11: A new hire's record is on the Manage Tasks page displaying the tasks assigned from the workflow.

12. Now that tasks are assigned to the record, you are ready to send the job offer to the new hire. Click the **Envelope** icon to initiate sending the job offer notification.

| USA Staffing A <u>Staffing</u> Classification | Recruit Admin                 | Reports Search | Go To C    | 📃 🛛 🔍 Dana Robinson (STG) - ALL 🗸 |
|-----------------------------------------------|-------------------------------|----------------|------------|-----------------------------------|
| NEW HIRE: CHRIS CARTER 🗸                      |                               |                |            | 🛎 😗                               |
| Overview Assignments I Questionnaires         |                               |                |            |                                   |
| CHRIS CARTER<br>CHRIS.CARTER1900E@YAHOO.COM   | New Hire Number<br>HMSZK-H7AD |                |            | Active 🖻                          |
| Manage Tasks Documents Forms                  |                               |                |            | 🗨 Notes 🔘 🖨 History               |
| Tasks 5                                       |                               |                |            | Assign Workflow Add Task          |
| All Statuses                                  |                               |                |            |                                   |
| Task Name \$                                  | Owner                         | \$ Status      | Due        | Completed Date                    |
| Complete New Hire Questionnaire               | New Hire                      | Active         | 08/30/2019 |                                   |
| OF-306 Review, Sign, and Submit Form          | New Hire                      | Active         | 08/30/2019 |                                   |
| Schedule Fingerprint appointment              | New Hire                      | Pending        | 08/30/2019 |                                   |
| I-9 - Review, Sign, and Submit Form           | New Hire                      | Pending        | 09/03/2019 |                                   |
| SF-61 - Review, Sign and Submit form          | New Hire                      | Pending        | 09/13/2019 |                                   |
|                                               |                               |                |            | Save                              |

Image 12: A new hire's record is on the Manage Tasks page highlighting the Envelope icon.

13. Select the **Type** of notification that is a **Tentative Offer** (if you do not have a tentative job offer notification to select from, inform your Office Administrator that the notification template(s) needs to be created).

| US<br>NE | A Stoffino®<br>Choose Notificatio       | on Template     | ng | Classification Recruit              | Admin | Reports | Search | Go To | Q 🛛 🖄 🚊 Dana Robins                   | on (STG) - |    |
|----------|-----------------------------------------|-----------------|----|-------------------------------------|-------|---------|--------|-------|---------------------------------------|------------|----|
| NE       | Notification Temp                       | olates (6)      |    |                                     |       |         |        |       |                                       |            |    |
| 0        | All Types 🔻                             |                 |    |                                     |       |         |        |       | Template Name or Template Description | Q,         |    |
| C        | Template Name                           | Туре            | ٥  | Template Description                |       |         |        |       |                                       | ٠          |    |
| CH       | Fingerprint appointment                 | Custom          |    | Required for smart card             |       |         |        |       |                                       |            |    |
| T        | Invitation Template                     | Invitation      |    | Invitation Notificaiton for Vetting |       |         |        |       |                                       |            | Π. |
| T        | Official Offer Letter                   | Official Offer  |    | Official Offer - Welcome Letter     |       |         |        |       |                                       |            |    |
|          | Orientation                             | Custom          |    | First day of work                   |       |         |        |       |                                       |            | •  |
| C        | Seasonal Recruitment<br>Tentative Offer | Tentative Offer |    | Tenative Letter for Seasonal Recrui | ts    |         |        |       |                                       |            |    |
| c        | Tentative Offer Template                | Tentative Offer |    | Tentative Offer - All Positions     |       |         |        |       |                                       |            |    |
| Ċ        |                                         |                 |    |                                     |       |         |        |       |                                       |            | •  |
|          |                                         |                 |    |                                     |       |         |        |       |                                       | Save       |    |

Image 13 The Choose Notification Template page.

14. Click **Send Notification** from the Preview Notification page.

**Note**: You can click the **Add Attachment** button to add documents before sending. And, you can click **Edit Notification** if you need to modify the text, remove placeholder text, or make other changes before sending the notification.

| US      | A S<br>Cho | toffino <sup>®</sup> | Staffing Classification Recruit Admin Reports Search Golio 🗨 🖾 🔍 Davat                                                                                                    | Robinson (STG) - ALL |
|---------|------------|----------------------|----------------------------------------------------------------------------------------------------|----------------------|
| NE      |            | tification Templates |                                                                                                    |                      |
|         | All Ty     |                      | Template Name or Template Desc                                                                                                    | ription Q,           |
|         | Templa     | Preview Notificatio  | D                                                                                                    | 0                    |
| C<br>CH | Finge      |                      | "                                                                                                    | - K                  |
| м       |            | То                   | Chris.Carter1900e@yahoo.com                                                                                                    | ·                    |
| -       |            | cc                   |                                                                                                    |                      |
|         | Offici     | Reply To             | DANA ROBINSON@OPM.GOV                                                                                                    |                      |
|         | Orien      | Subject              | Tentative Job Offer                                                                                                    | - 68                 |
| -       | Seaso      |                      |                                                                                                    |                      |
| C       | Tenta      |                      | Helio Chris!                                                                                                    | î                    |
|         | Tenta      |                      | Congratulations on this tentative offer! You have been selected for the Program Analyst position.                                                                                                    |                      |
|         |            |                      | This offer is contingent upon your ability to successfully pass a background investigation. You are required by law and regulation to have a background<br>investigation conducted to determine your suitability for Federal employment and for national security purposes, if required by the position. This must be<br>initiated prior to receiving an official offer of employment.                                                                                        |                      |
|         |            |                      | Your actual entrance-on-duty date will be established after a pre-employment check is completed which will assign you an identity credential and will<br>establish your initial level to Government facilities and information systems. Your full suitability/security clearance investigation, as applicable, may be<br>completed after your entrance-on-duty date. Note, you will be submitting all suitability/security clearance forms through the separate e-QIP system. | 100                  |
|         |            |                      | This notification also serves as your invitation to the USA Staffing entrance-on-duty system and the initiation of the pre-employment screening process. You will utilize your USAJOBS account information to login to the system.                                                                                                    |                      |
| -       |            |                      | You will complete all forms required for the onboarding process within this system. Once logged in, you will be asked a series of questions and your answers<br>will be used to automatically populate the required forms. All forms assigned to you must be completed, signed and submitted back to the Human<br>Resources Office within the system.                                                                                                    |                      |
|         |            | Previewing           | notification for New Hire Carter, Chris Add Attachment                                                                                                    |                      |
|         |            |                      | Edit Notification Send Notification                                                                                                    | Save                 |

Image 14: The Preview Notification page for the Tentative Offer E-mail.

15. After sending the notification, navigate to the Overview tab and open the Notification History page. This page will list the notification(s) that have been sent to the new hire.

| USA Staffing®                               | 📫 Staf               | fing Classification  | Recruit Admin                 | Reports Search              | Go To 🔍 🖂 💆 Dana      | Robinson (STG) - ALL 🗸 🗸 |  |  |  |
|---------------------------------------------|----------------------|----------------------|-------------------------------|-----------------------------|-----------------------|--------------------------|--|--|--|
| NEW HIRE: CHRIS CARTER → 🛎 •                |                      |                      |                               |                             |                       |                          |  |  |  |
| Overview Assist                             | ynments 🕑 Que        | estionnaires         |                               |                             |                       |                          |  |  |  |
| CHRIS CARTER<br>CHRIS.CARTER1900E@YAHOD.COM | ASMB Use             | r Publications       | New Hire Number<br>HMSZK-H7AD |                             | status<br>Active I    | 2 🛣                      |  |  |  |
| Onboarding Information Notific              | ation History Data 1 | ransmission History  |                               |                             |                       | 🖶 History                |  |  |  |
| Notifications 1                             |                      |                      |                               |                             |                       |                          |  |  |  |
| Template Name                               | Template Type        | Date Sent            | Sender                        | Recipients                  | Email Subject         | View Content             |  |  |  |
| Tentative Offer Template                    | Tentative Offer      | 8/29/2019 7:29:02 AM | Dana Robinson                 | Chris.Carter1900e@yahoo.cor | n Tentative Job Offer | HTML   PDF               |  |  |  |

Image 15: The Notification History page listing the sent Tentative Offer E-mail.

16. Click the HTML or PDF link under the View Content column to view the contents of the notification you just sent.

| To:                          | Chris.Carter1900e@yahoo.com                                                                                                    |
|------------------------------|----------------------------------------------------------------------------------------------------|
| CC:                          |                                                                                                    |
| From:                        | usastaffingoffice@opm.gov (on behalf of Dana Robinson)                                                                                                    |
| Sent:                        | 8/29/2019 4:29 EDT                                                                                                    |
| Subject:                     | Tentative Job Offer                                                                                                    |
| Hello Chris!                 |                                                                                                    |
| Congratulat                  | ions on this tentative offer! You have been selected for the Program Analyst position.                                                                                                    |
| a backgroun                  | contingent upon your ability to successfully pass a background investigation. You are required by law and regulation to have<br>id investigation conducted to determine your suitability for Federal employment and for national security purposes, if<br>the position. This must be initiated prior to receiving an official offer of employment.                                                                              |
| credential a<br>investigatio | entrance-on-duty date will be established after a pre-employment check is completed which will assign you an identity<br>d will establish your initial level to Government facilities and information systems. Your full suitability/security clearance<br>n, as applicable, may be completed after your entrance-on-duty date. Note, you will be submitting all suitability/security<br>rms through the separate e-QIP system. |
| questions ar                 | plete all forms required for the onboarding process within this system. Once logged in, you will be asked a series of<br>Ind your answers will be used to automatically populate the required forms. All forms assigned to you must be completed,<br>submitted back to the Human Resources Office within the system.                                                                                                    |
|                              | this link to respond to the tentative offer and to continue with accessing your onboard account: https://<br>ge.usastaffing.gov/?selectee=d3b0e5cd-ce6d-4c15-8899-019eacdfdba9&type=tentative                                                                                                    |
| lf you have a                | iny questions regarding your new position, please feel free to contact me.                                                                                                    |
| Respectfully                 |                                                                                                    |
|                              |                                                                                                    |
| Dana Robins<br>(202) 000-00  |                                                                                                    |

Image 16: Copy of the sent tentative job offer notification.

You have created and approved a request, manually created a new hire record, assigned tasks, and sent the tentative offer to the new hire through the onboarding system.

## This concludes the lesson on Creating a New Hire Record Manually.

| Notes for Nev | v Hire |      |      |  |
|---------------|--------|------|------|--|
|               |        |      |      |  |
|               |        | <br> | <br> |  |
|               |        | <br> | <br> |  |
|               |        | <br> | <br> |  |
|               |        | <br> | <br> |  |
|               |        | <br> | <br> |  |
|               |        |      |      |  |
|               |        | <br> | <br> |  |
|               |        | <br> | <br> |  |
|               |        | <br> | <br> |  |
|               |        | <br> | <br> |  |
|               |        | <br> | <br> |  |
|               |        |      |      |  |
|               |        |      |      |  |
|               |        | <br> | <br> |  |
|               |        | <br> | <br> |  |